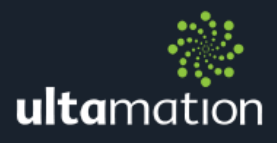

# **RAKO DRIVER** FOR CRESTRON HOME

Revision: 1.00 Date: 11 February 2021

## CRESTRON HOME ONLY

This document describes the configuration of the Rako Extension Driver for Crestron Home only.

## ADDITIONAL READING

Please refer to the Using 3<sup>rd</sup> Party driver document for instructions on installation and configuration of the driver with Crestron Home.

## SUPPORTED INSTALL ATION

The driver is designed to operate a Rako lighting control system from Crestron Home, and requires a suitable Rako HUB to be included in the Rako system. Additionally, the Rako lighting system must be configured and operational and you will require specific details for the integration, such as room Ids, Channel Ids and so on.

NOTE: The legacy Rako BRIDGE is NOT supported – however upgrading is simple.

# MODULE DESCRIPTION

The extension module provides control of the Rako system from the standard Crestron Home user interface via the powerful Extensions Device framework. A single driver is used to present three types of tile which provide quick actions over specific Rako functionality.

**参 Virtual Keypad** 

This allows a homeowner to select Rako scenes for a room. The keypad provides one or more scene recall buttons.

**※ Level Control** 

This allows a homeowner to select a level for a specified lighting channel, and then recall that level at the touch of a button or set the channel to "off".

**鑫 RGB Control** 

This allows a homeowner to set an RGB level for a fixture (which Rako will then convert to RGB/W where appropriate), and then recall the defined levels at the touch of a button or set the channels to "off".

Each Extension device will now be described in detail.

#### Adding a Rako Extension Device

After importing the driver, the Rako tile will be found under:

Devices > Lighting > Rako

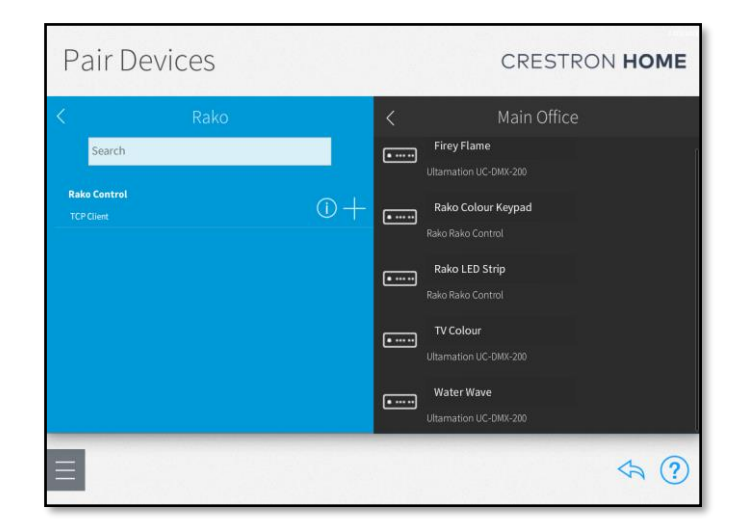

## Adding the Tile

Ensure a room is selected, and then click on the '+' against the Rako Control item.

You will be asked to provide a descriptive name for the tile – this can be anything you like – and the TCP address of your Rako Hub. This should be a fixed address, but multiple Rako Hubs are supported, if required, on different addresses.

The IP Port should normally be left at the default value unless you have configured your Rako Hub specifically to use a different control port.

Requires Authentication should be left unchecked.

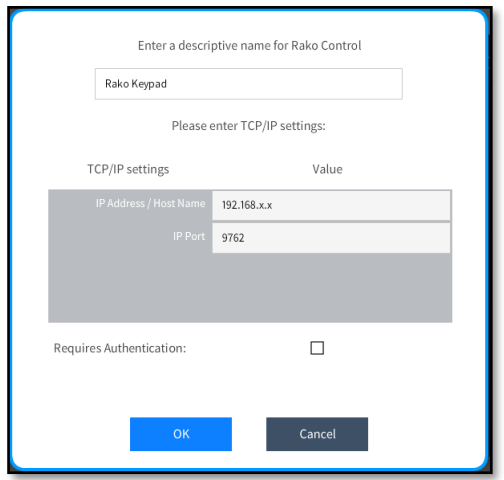

The device will be added to your system and you will be asked to enter some more settings. These settings determine what function the tile will provide and also give the tile "device" (more a virtual device than a physical instance since multiple tiles will, actually, share the same Rako Hub device) important parameters for virtual keypad, single level or RGB channels to control.

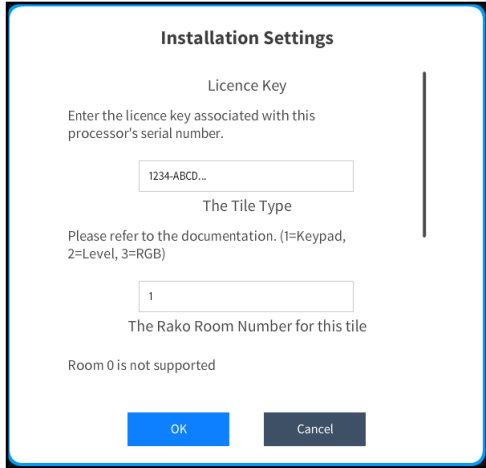

The first parameter will be the licence key that was emailed to you with your order acknowledgement. The same key should be used in each tile in the system (though different Crestron Home systems will require different licence keys). If you do not enter a valid licence key here, the system will function for 1 hour and then Rako control will be suspended. The licence key can be entered at any time after initial setup without having to reconfigure each tile.

The second parameter is to define WHAT the tile will do – will it be a keypad, single level or RGB

channel control. Depending on what you select here, will determine which of the subsequent parameters you should complete.

The type will either be "1" for a Keypad, "2" for s single Level control and "3" for RGB Channel control.

The next parameter is required for both Keypad and Level/RGB controls and is the Rako Room Number. This will be defined by your Rako lighting integrator.

The following parameters are flagged with "KEYPAD ONLY" or "LEVEL & RGB ONLY" depending on whether the value is applicable to the keypad style or one of the channel tile types.

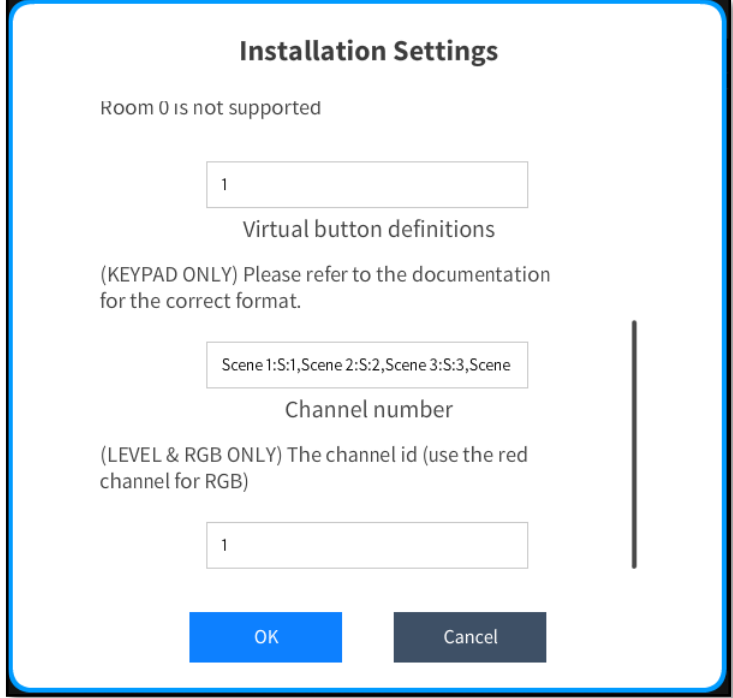

When Type "1" (Keypad) is selected, the "Virtual button definitions" field should be completed. This is a text field which described the number and labelling of each button.

The format for EACH button is "LABEL:S:<scene #>" and buttons are separated with a comma (",").

The LABEL is the text that will appear on the button in Crestron Home. The "S" is used to identify this as a SCENE button. At present, only Scene

COPYRIGHT © 2021 ULTAMATION LIMITED

Recall is supported, but this will be expanded when Crestron Home provides additional functionality. The final value is the Scene number to recall when the button is pressed. This is defined in your Rako programming. Note: Each field is separated by a colon (":")

For example, a keypad with two buttons – one to select scene 4, and one to select scene 0 (off) may look like this:

## My Scene:S:4,Off:S:0

The FIRST button defined in the list is the scene used when the "toggle" action is called form the tile.

For Level or RGB tiles, this field can be ignored, and instead, you must set the Channel number. For RGB fixtures, the channel number should be the FIRST channel of the RGB fixture (the red channel).

Once configured, a tile will be displayed in the assigned room within the Crestron Home UI as shown below.

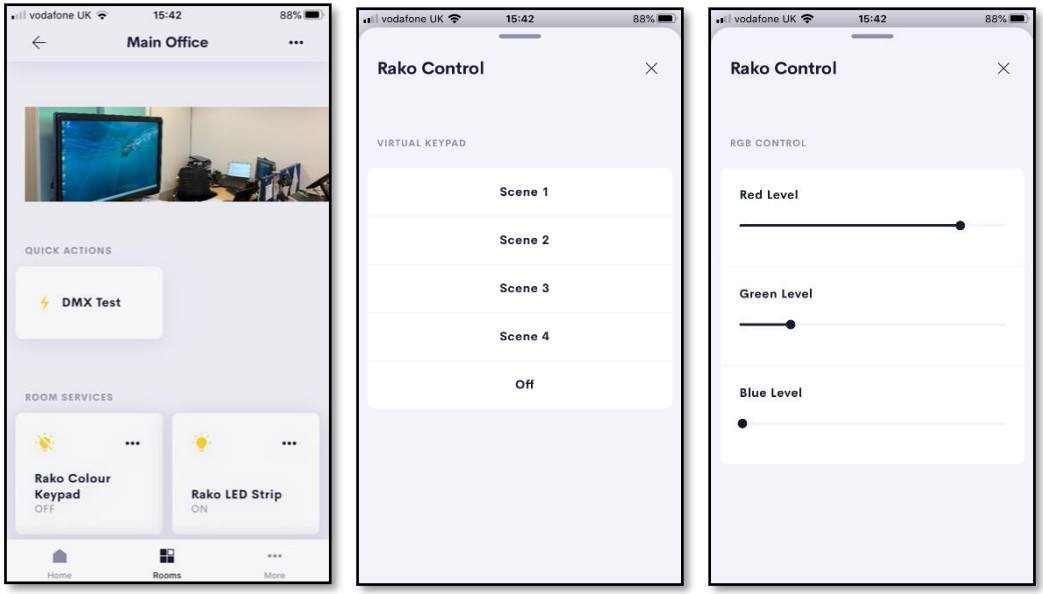

Tapping on the tile in a room will toggle the tile action – either toggle between "button 1" and "off" or recall/clear the saved levels. Pressing on the '…' icon will take you to the tile detail page which is different depending on which tile mode you have selected.

# QUICK ACTIONS & SEQUENCES

A number of functions are exposed to sequences via Crestron Home's quick actions. In each case, the Room ID is taken from the tile.

## **※ Recall Scene**

This allows you to trigger a room scene. Any scene number can be recalled – it doesn't have to be defined as a button on the tile.

● Set Level

This allows a sequence to set a specific level (given as a percentage). You will specify the channel number and level as a percentage.

**参 Set RGB** 

This allows a sequence to set a given RGB(/W) level. You will specify the "red" channel number and the Red, Green and Blue levels as a percentage.

## SUPPORT

If you have any issues with a driver or installation please let us know by contacting Ultamation support on [support@ultamation.com](mailto:support@ultamation.com) and please include as much detail about your issue as possible, such a recent processor error log.

Licence verification messages are posted to the error log, so please ensure you have checked this.

# LICENCE

This module (including software, images and any and all other associated assets distributed as part of the purchased download package) is licenced on a PER PROCESSOR basis.

A licence key is generated at the point of purchase and is linked at that time to specific information that MUST be provided at the time of purchase. A purchase should not be completed without correct information as refunds cannot be issued for errors or changes made to details following purchase.

The licence key for each device will be delivered via email along with links to download the module. There is no physical delivery.

The module is provided without any warranty with respect to the reliability of the controlled device or changes to device protocol. We will endeavour, through best efforts, to maintain the module's functionality and any bug fixes will be provided free-ofcharge. Additional functionality may be released as a variation of this module and this will be a separate, purchasable, product.